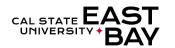

## Human Resources/Payroll Services

# Process Name: Delete Reported Absence Module: Absence Management

**Overview:** This document provides an overview on how to delete **Submitted** absence entries. Please contact your <u>payroll technician</u> for information regarding corrections to **In Process** and **Finalized** absences.

### Log In

| 1. | Navigate to MyHR (https://www.csueastbay.edu/myhr/)                         |
|----|-----------------------------------------------------------------------------|
| 2. | Click the <b>SIGN IN</b> button                                             |
|    | → Sign In                                                                   |
|    | SIGN IN                                                                     |
|    | Manage my NetID                                                             |
| 3. | Users with administrative access should navigate to the <b>Employee</b> tab |

#### **Delete Absence(s)**

4. Select the Report and View Absences link located under Absence and Time Information header Verify the date you wish to view falls within the From and Through date parameters 5. 6. trashcan button located next to the entry you wish to delete. Click the 04/01/2018 31 06/30/2018 31 From Through Personalize | Find | 💷 | 🔜 **Existing Absence Events** First ④ 1-2 of 2 Absence Absence Absence Name Begin Date End Date Unit Type Last Updated By Duration Status Vacation 04/20/2018 04/20/2018 8.00 Hours Approved Jury Duty 05/08/2018 05/08/2018 8.00 Hours Submitted \*Please note: Approved absences can only be deleted by your manager/supervisor. 7. Deletion Confirmation page displays, please Click Yes to confirm absence deletion. **Confirm Delete** Click Yes to Delete this Absence Event Begins: 5/8/2018 Absence: Jury Duty Ends: 5/8/2018 Yes No

#### Whom to Contact for Help?

For additional help or to report problems with this functionality, please refer to Knowledge Base or log a ticket via the Service Desk.